# Szabadság-nyilvántartó Rendszer Felhasználói kézikönyv

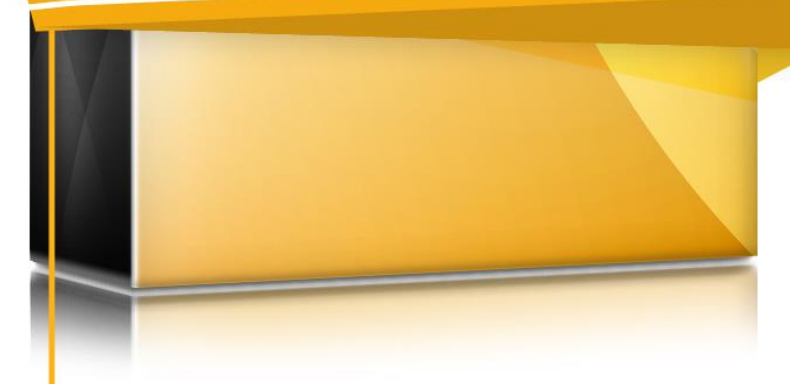

# **Tartalom**

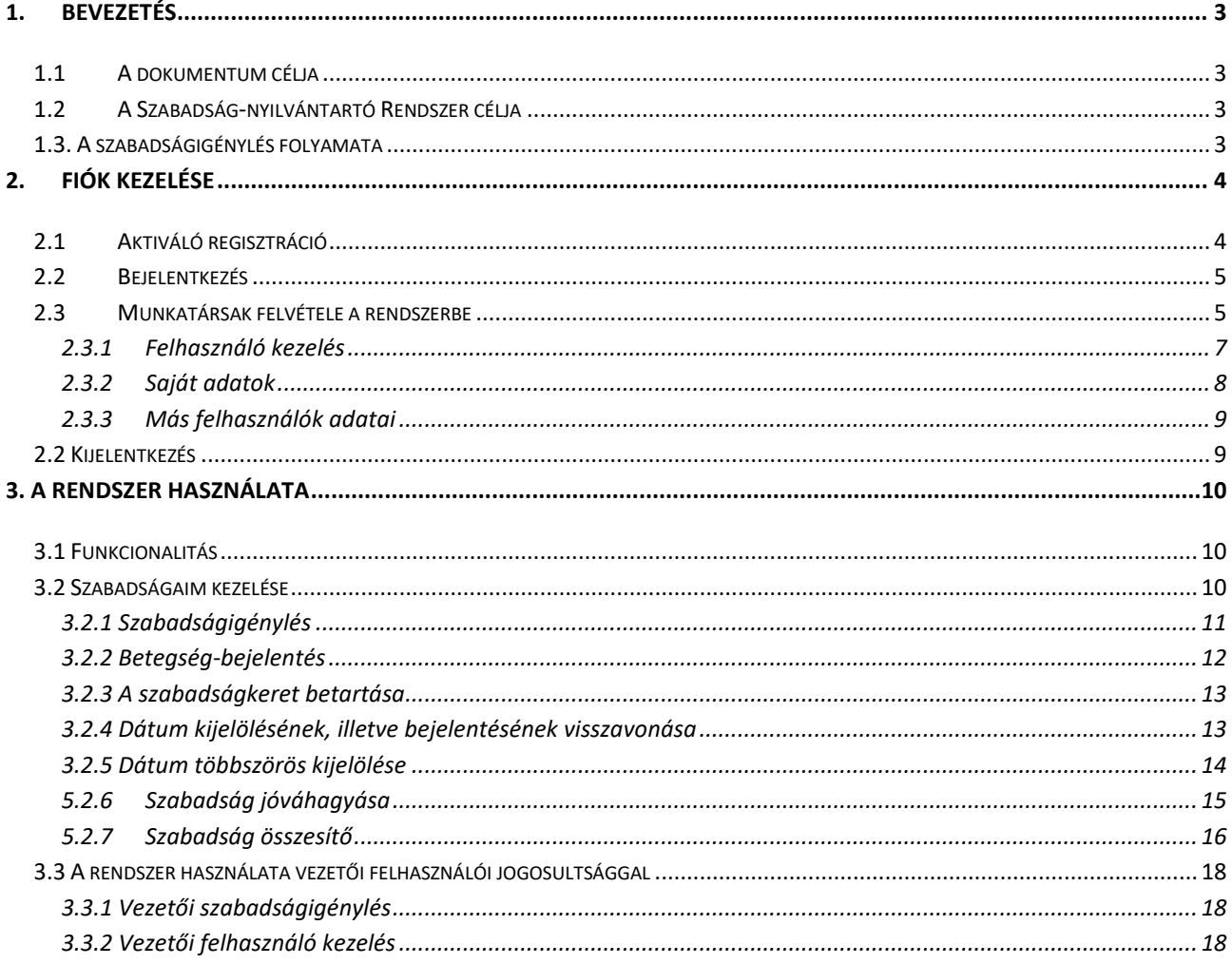

# <span id="page-2-0"></span>**1. BEVEZETÉS**

# <span id="page-2-1"></span>**1.1 A dokumentum célja**

Jelen dokumentum a simpleSoft Kft. által fejesztett szabadság-nyilvántartó rendszer Felhasználói kézikönyvét tartalmazza.

# <span id="page-2-2"></span>**1.2 A Szabadság-nyilvántartó Rendszer célja**

A Szabadság-nyilvántartó Rendszer célja, hogy átláthatóvá váljon a vállalkozásával, cégével kapcsolatos munkák szervezése, követése és az emberi erőforrások menedzseléséhez szükséges információk nyilvántartása.

# <span id="page-2-3"></span>**1.3. A szabadságigénylés folyamata**

A rendszer egyik központi funkciója a szabadságigénylések áttekinthető, gyors és pontos kezelése. Az alábbi folyamatábra azt mutatja be, hogyan igényelhet egy alkalmazott a felettesétől szabadnapot – a folyamat minden elemét képes kezelni a rendszer.

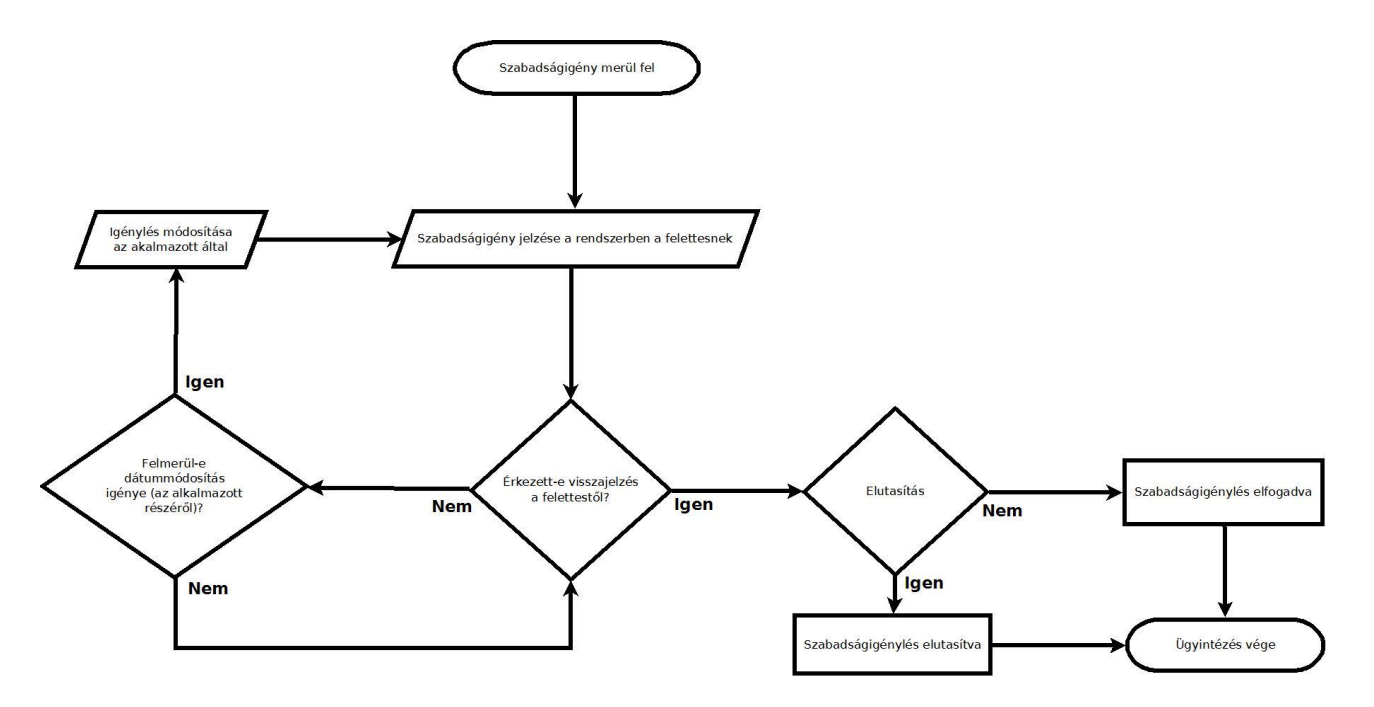

A betegség miatt mulasztott munkanapok bejelentése is hasonló séma alapján történik.

# <span id="page-3-0"></span>**2. Fiók kezelése**

#### **2.1 Aktiváló regisztráció**

<span id="page-3-1"></span>Miután a regisztrációs űrlapon megadott minden információt cégéről és a fő kapcsolattartóval kapcsolatban, kapni fog egy aktiváló e-mailt. Nyissa meg a levélben található aktiválást elindító linket.

Subject : Szabadságom regisztráció

From: simpleSoft <simplesoftgallery@gmail.com> To: <a3dk1@vmani.com> Date: 03 Dec 11:00

#### Szabadságom regisztráció

Regisztrációs adatait sikeresen rögzítettük:

Cégnév: Company1203 Képviselő: Nagy Főnök Email cím: a3dk1@vmani.com Domain név: http://company1203.szabadsagom.hu

Regisztráció típusa: termék kipróbálása, 10 felhasználói licenc Regisztráció lejár: 2019-12-10

Az adatok rögzítése után a szolgáltatás aktiválása következik, melyet a következő linkre kattintással indíthat el:

http://simplesoft.hu/reg/

Amennyiben nem tud kattintani a linkre, tetszőleges böngésző címsorába bemásolva elindíthatja az aktiválást.

simpleSoft Kft.

#### Amennyiben sikeresen létrejön a saját aloldala és a hozzá tartozó adatbázis levélben értesítjük, hogy megkezdhető a munka a rendszerben.

Subject : Szabadságom aktiválás

From: Szabadsgom Aktivls <simplesoftgallery@gmail.com> To: <a3dk1@vmani.com> Date: 03 Dec 11:01

#### Szabadságom aktiválás kész

Az aktiválási folyamat sikeresen befejeződött:

Bejelentkezéshez szükséges adatok: URL: company1203.szabadsagom.hu

Felhasználónév: nagyfonok Jelszó: A regisztráció során megadott jelszó

# <span id="page-4-0"></span>**2.2 Bejelentkezés**

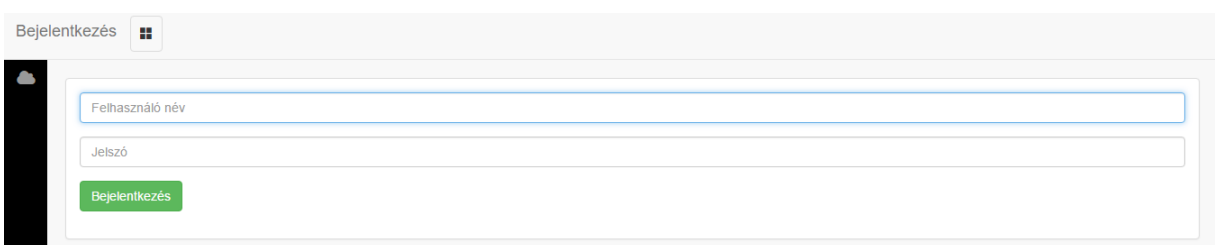

A rendszerbe a saját aloldalán megjelenő bejelentkezési form-ban megadandó felhasználónév és jelszó beírásával, majd a "Bejelentkezés" gombra kattintással (vagy kattintás helyett az Enter billentyű lenyomásával) léphetünk be.

## <span id="page-4-1"></span>**2.3 Munkatársak felvétele a rendszerbe**

A prAssistant szabadság nyilvántartó tartalmaz egy alap HR modult, amely a felhasználók kezelését, szabadságmenedzsmenthez szükséges információk rögzítését hivatott támogatni.

A lista bal felső sarkában található **+** ikonra kattintva tud új felhasználót felvenni. A megjelenő poup ablakban adjunk meg minden szükséges információt a fiók létrehozásához.

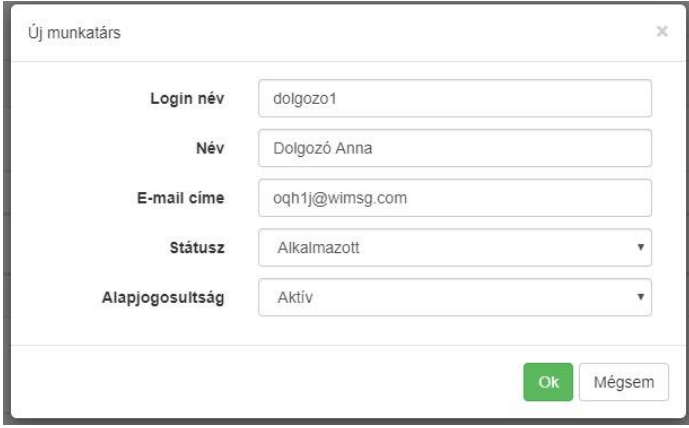

Ok gomb megnyomását követően a felhasználónak aktiválnia kell a saját fiókját és megadnia a jelszavát, melyhez szükséges teendőkről e-mailben értesítjük.

Subject : Jelszó aktíválása

From: simpleSoft Kft <info@simplesoft.hu> To: <oqh1j@wimsg.com> Date: 03 Dec 11:22

#### Kedves felhasználónk,

A szabadságnyilvántartó rendszerben új felhasználót hoztak létre számodra, az alábbi felhasználónévvel: dolgozol

Jelszó megadását a következő linken teheted meg.

http://company1203.szabadsagom.hu:80/setpassword.html?cd=4e39f58b96cbf50ba350b531f143255995c1dbdc

A felület egyszer érhető el.

#### **A szabadság nyilvántartó rendszer helyes működéséhez adjon meg minden fontos információt a felhasználóról.** Ezt úgy teheti meg, hogy az adott sorra kattintva a táblázat alatt megjelenő adatfelviteli mezőket feltölti. Az adatok lenyitható panelekben tárolódnak adattípusok szerint elkülönítve.

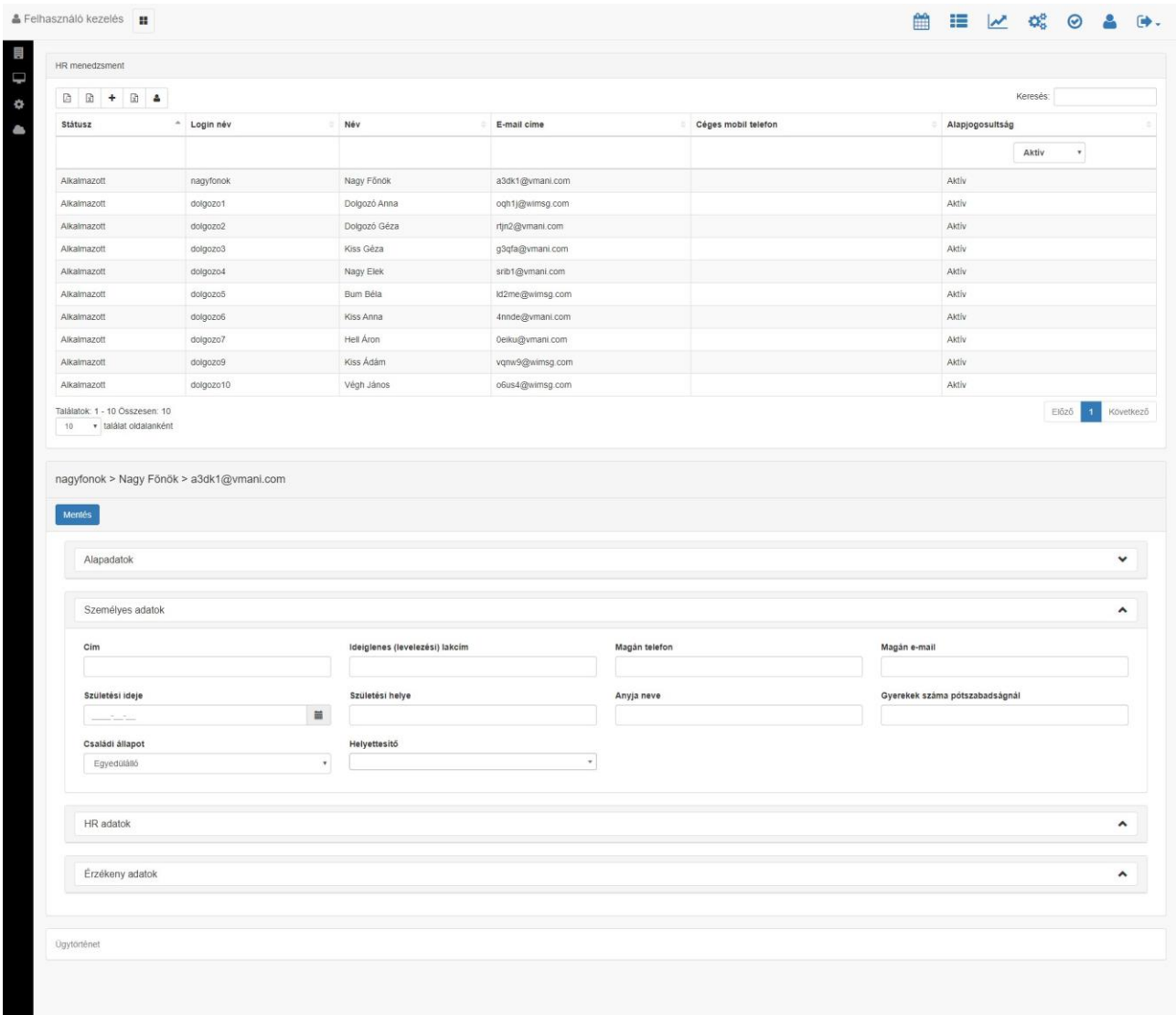

Amennyiben szükséges pótszabadságok rögzítése is adott személy kapcsán, ezt megteheti az Irodamenedzsment alatt/Szabadságkezelés lenyitható panel **+** ikonra kattintva.

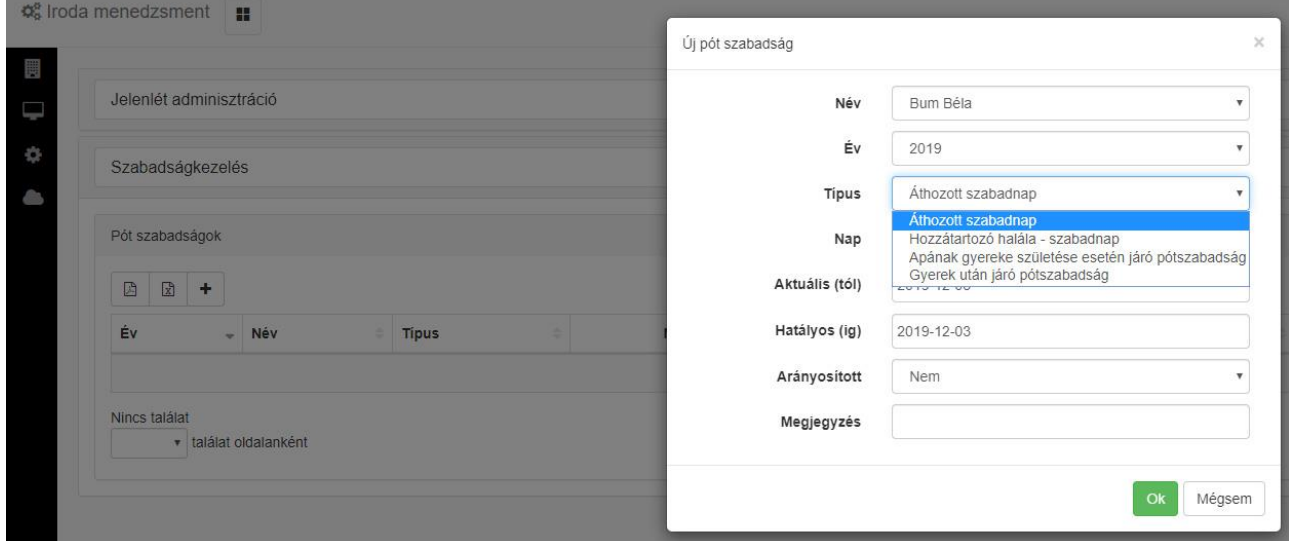

#### <span id="page-6-0"></span>**2.3.1 Felhasználó kezelés**

A **Felhasználó kezelés** elnevezésű menüpont a ikonra kattintva érhető el (ez a vízszintes és a függőleges menüpontban is szerepel). Ennek az aloldalnak a középpontjában találjuk a felhasználók listáját. Ez nagy terjedelem esetén többoldalas, ekkor a navigációs lehetőségek is kihasználhatók (az oldalak közötti lapozás, adott lapra léptetés, a lista elejére/végére ugrás).

A navigációs gombok mellett két további gomb található:

- a  $\left| \begin{array}{c} \mathbf{C} \\ \hline \end{array} \right|$  ikonra kattintva frissíthetjük a felhasználók listáját

ikonra kattintva letölthetjük a felhasználók listáját (alapadataikkal együtt) Excel formátumban

A lista tételei a következő mezőkből épülnek fel:

- Státusz: Alkalmazott / Tanuló / Gyakornok / Alvállalkozó / Hallgató
- Login név
- Állapot: Aktív / Inaktív / Superuser
- Név

A mezők sorrendjének megjelenítését módosíthatjuk, a listát mindegyik mezőre rendezhetjük ábécé szerint növekvő vagy csökkenő sorrendbe, illetve oszlopba rendezhetjük a checkbox segítségével kiválasztott mezőket. A felhasználó nevére szabadszöveges keresőmező segítségével kereshetünk, a keresést legördülő lista segítségével szűrhetjük a státuszra és/vagy az állapotra.

#### <span id="page-7-0"></span>**2.3.2 Saját adatok**

A felhasználók listájából a felhasználó a saját tételét, vagyis a saját magára vonatkozó adatokat nagyrészt szerkeszthető formában három, kattintásra legördülő csoportba rendezve érheti el:

- Alapadatok
- Személyes adatok
- HR adatok

Az egyes adatcsoportok a következő beviteli mezőket tartalmazzák (a nem szerkeszthető adatokat zárójeles megjegyzéssel jelöljük):

- Alapadatok:
	- Login név (nem szerkeszthető)
	- Jelszó
	- Név
	- Céges mobiltelefon
	- E-mail cím (nem szerkeszthető)
- Személyes adatok:
	- $C(m)$
	- Ideiglenes (levelezési) lakcím
	- Magán telefon
	- Magán e-mail
	- Születési ideje
	- Születési helye
	- Anyja neve
	- Lakcímkártya száma
	- Gyerekek száma
	- Családi állapot
	- Helyettesítő
- HR adatok (nem szerkeszthetők):
	- Belépés dátuma
	- **Felettes**
	- Munkaidő (óra / hét)
	- Utolsó munkanap
	- Munkaszerződéses jogviszony kezdete
	- Munkaszerződés lejár

Az új adatokat vagy módosításokat a Mentés gombra kattintva menthetjük.

#### <span id="page-8-0"></span>**2.3.3 Más felhasználók adatai**

A Munkatárs felhasználói csoport tagjaként bejelentkezve a Felhasználó kezelés menüponton keresztül más felhasználóknak kizárólag az alapadatait láthatjuk (Státusz, Login név, Állapot, Név, Céges mobiltelefon, E-mail cím), és nem szerkeszthetjük ezeket. (Kattintásra legördül a kiválasztott felhasználóra vonatkozó "Személyes adatok" és "HR adatok" csoport is, azonban ezekben kizárólag üres és szerkeszthetetlen mezőket találunk.)

## **2.2 Kijelentkezés**

<span id="page-8-1"></span>A rendszerből kijelentkezni a jobb felső sarokban megtalálható "Kijelentkezés" ikonra kattintva tudunk.

# <span id="page-9-0"></span>**3. A RENDSZER HASZNÁLATA**

## <span id="page-9-1"></span>**3.1 Funkcionalitás**

A rendszerben a bejelentkezés után hozzáférhető funkciók és beállítások körét a felhasználói jogok határozzák meg. A fiók létrehozója vezetőként funkcionál, számára elérhető a legtöbb funkcionalitás:

 $\mathbb{H}$   $\mathcal{N}$   $\mathbb{Q}^{\circ}_{3}$ 

 $\odot$ 

 $\rightarrow$ 

雦

- Szabadság rögzítés
- Szabadság összesítő
- Riportok
- Iroda menedzsment
- Engedélyezés
- HR

Munkatárak által elérhető funkcionalitás:

- Szabadság rögzítés
- Szabadság összesítő
- HR saját adatok kezelésére, további felhasználók elérhetőségeinek megtekintésére

-

## <span id="page-9-2"></span>**3.2 Szabadságaim kezelése**

A rendszerben lehetőségünk van naptár nézetben szabadságigénylésre vagy betegségbejelentésre, illetve korábbi szabadságigényléseink vagy betegség-bejelentéseink nyomon követésére. Ezt a "Szabadságaim" elnevezésű felületen keresztül végezhetjük el, a bejelentkezés után rögtön ez a képernyő fogad minket.

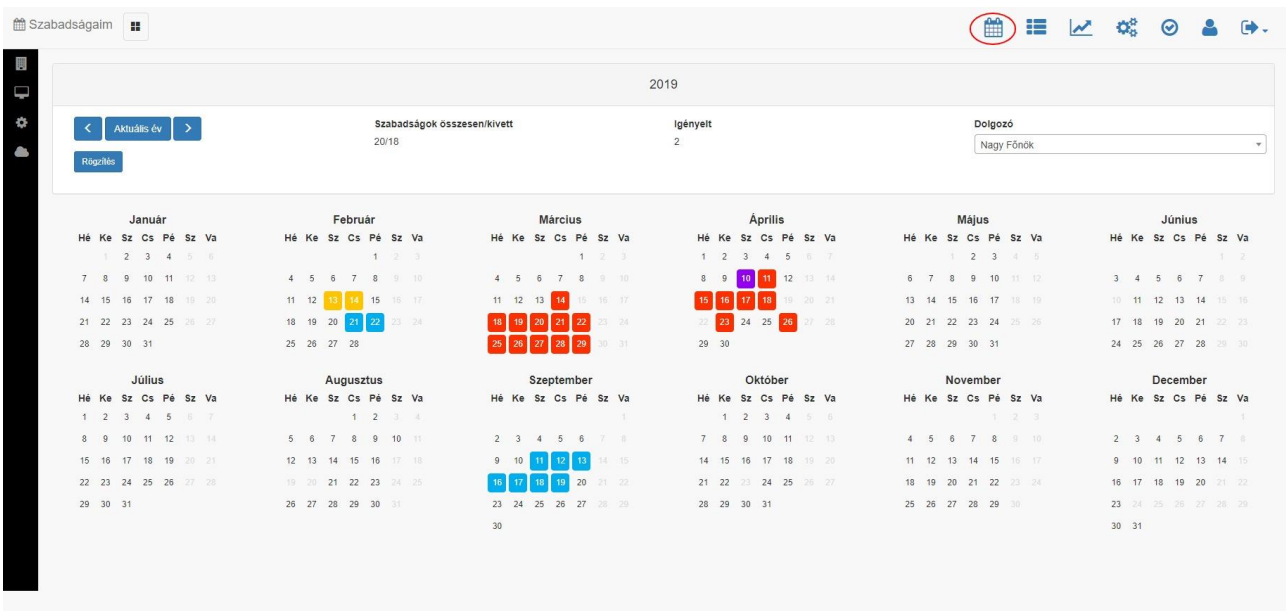

Az oldalon alapértelmezés szerint az aktuális év munkanapjait láthatjuk naptárszerű elrendezésben. A naptár feletti sávban bal oldalon található három gomb segítségével beállíthatjuk a megjelenített évet: a két szélső az adott irányba lépteti eggyel az évszámot, a középső pedig visszaállítja az aktuálisra. Az aktuálisnál nagyobb évszámot nem tekinthetünk meg a felületen.

A naptár feletti sáv közepén két információt találunk:

- **Szabadságok összesen/kivett**: tört szám formájában, pl. 25/6
- **Igényelt**: olyan igényelt szabadnapjaink száma, melyekre vonatkozóan még nem kaptunk visszajelzést felettesünktől)

#### <span id="page-10-0"></span>**3.2.1 Szabadságigénylés**

Szabadságot igényelni a rendszerben a következőképpen lehet: A naptáron az igényelni kívánt egy vagy több szabadnap dátumára kattintunk az egér bal gombjával. Ekkor a kiválasztott nap dátumát citromsárga mező veszi körül:

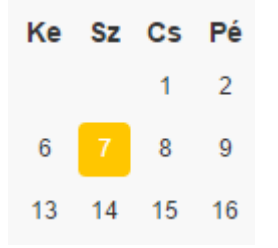

Ha ezt követően az évbeállító gombok alatti "Rögzítés" feliratú gombra kattintunk, ezzel a kiválasztott dátumo(ka)t körülvevő mező(k) színe narancssárgára változik, ez jelzi, hogy elküldtük a szabadságigénylést a felettesünknek.

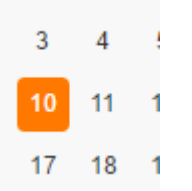

Amikor felettesünk a rendszerben elbírálta igényünket, "Igényelt" rovatunkban feltüntetett szám az elbírált napok számával csökken, a felettesi döntésnek megfelelően pedig kétféle kimenetel lehetséges:

**Engedélyezett szabadnap** esetén a naptárfelületen az adott dátumot piros mező veszi körül, az összes/kivett napok arányát jelző szám is frissül, a felhasználó pedig kap egy automatikusan generált tájékoztatóe-mailt "Elfogadott szabadság igénylés" tárggyal, a levélszövegben pontosan feltüntetve az érintett dátumot és az évi összes, valamint az aktuálisan megmaradt szabadnapok számát.

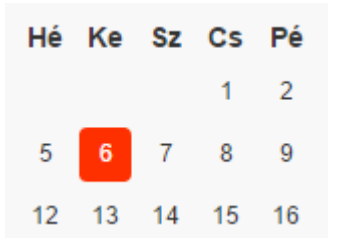

**Visszautasított szabadságigénylés** esetén az érintett nap dátumát körülvevő színes mező eltűnik, a felhasználó pedig kap egy automatikusan generált tájékoztatóe-mailt "Visszautasított szabadság igénylés" tárggyal, a levélszövegben pontosan feltüntetve az érintett dátumot.

#### <span id="page-11-0"></span>**3.2.2 Betegség-bejelentés**

A rendszer betegség miatt kihagyott munkanapok jelzésére is lehetőséget nyújt. Ezt a műveletet a következőképpen hajthatjuk végre: kattintsunk az érintett dátumra (ugyanúgy, mintha szabadságot igényelnénk), és amikor citromsárga mező jelenik meg a dátum körül, kattintsunk rá újra. Ekkor a mező színe világoskékre vált.

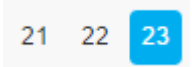

A szabadságigényléshez hasonlóan a betegszabadság bejelentését is a "Rögzítés" gombbal küldhetjük el felettesünknek, a gombnyomást követően az elbírálásig ezeket a napokat sötétkék mező jelöli:

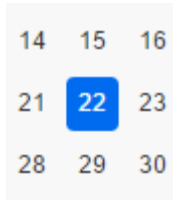

Az elbírálás után a felettes által **elfogadott** betegség-bejelentést az érintett dátum körül lila színű mező jelzi:

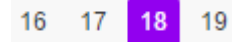

**Visszautasított** betegség-bejelentés esetén pedig az érintett nap dátumát körülvevő színes mező eltűnik.

#### <span id="page-12-0"></span>**3.2.3 A szabadságkeret betartása**

Ha szabadságigénylés esetén több dátumot szeretnénk megjelölni egyszeres egérkattintással (sárga mező segítségével) annál, mint amennyit a szabadságkeretünk megenged, akkor a rendszer igénylésként (sárga mezővel) már nem, kizárólag betegség-bejelentésként (világoskék mező) engedi megjelölni a dátumot, és a következő üzenettel figyelmeztet:

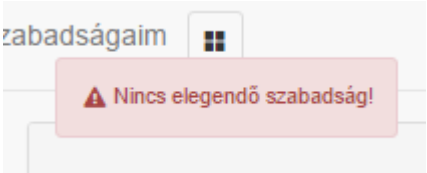

#### <span id="page-12-1"></span>**3.2.4 Dátum kijelölésének, illetve bejelentésének visszavonása**

Ha egy dátumra egyszer kattintunk az egér bal gombjával, az adott napot szabadságként igényelhetjük (ezt citromsárga mező jelzi), ha kétszer kattintunk, akkor betegség miatti távolmaradást jelezhetünk (a mező színe világoskékre vált), azonban ha harmadszor is kattintunk,

akkor a kijelölő mező eltűnik, vagyis a kijelölést megszüntettük. Ha ez a harmadik kattintást a "Rögzítés" gombbal már rögzített dátum(ok)ra alkalmazzuk, akkor ezzel a beadott szabadságigénylést / betegségjelentést visszavontuk, vagyis felettesünk nem fogja megkapni. **Figyelem, ez a visszavonás kizárólag a felettes által** *még el nem bírált* **igényekre, ill. bejelentésekre alkalmazható**.

#### <span id="page-13-0"></span>**3.2.5 Dátum többszörös kijelölése**

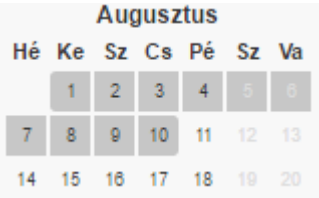

Ha több, egymást követő nap dátumát egyszerre szeretnénk kijelölni, az egér bal gombjával kattintsunk a kezdő- vagy a végdátumra, de ne engedjük fel a nyomva tartott bal gombot, hanem azt továbbra is nyomva tartva mozgassuk a kurzort a megfelelő irányba a kívánt napok kijelöléséig. Amikor minden kívánt napot kijelöltünk, engedjük fel a gombot, ekkor a most kijelölt dátumok egyszerre a szabadságigénylésre kijelölésnek megfelelő színkódra, azaz citromsárgára változnak.

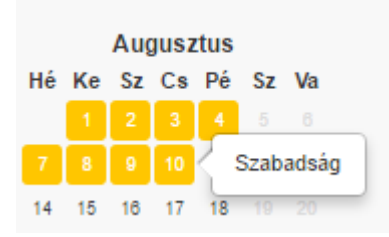

Ha ezen mezők egyikére kattintunk egyet az egér bal gombjával, akkor a most kijelölt dátumokat betegség-bejelentésre jelölhetjük ki, vagyis az érintett mezők színe világoskékre változik.

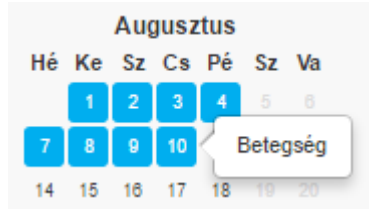

Ha a kijelölt intervallumban található munkaszüneti nap (pl. hétvége) is, akkor a rendszer kizárólag a munkanapokat jelöli meg a színes mezőkkel.

A többszörös kijelölést is a korábban ismertetett módon szüntethetjük meg, azaz a citromsárga mezővel körbevett dátumokra kétszer, míg a világoskék mezővel körbevettekre egyszer kell kattintanunk az egér bal gombjával.

**Figyelem:** a többszörös kijelölés használatával kijelölt napokat a rendszer nem egyenként, hanem egyszerre vonja le a szabadságkeretünkből, így, ha az összes újonnan kijelölt dátummal együttvéve akár egyetlen nappal is meghaladjuk a keretünket, akkor az új kijelölés valamennyi napja csak világoskék mezővel, azaz betegség-bejelentésnek jelölhető, szabadságigénylésnek nem. Ilyen esetben is kapunk hibaüzenetet: "Nincs több szabadság!"

#### <span id="page-14-0"></span>**5.2.6 Szabadság jóváhagyása**

A vezető felhasználói csoport tagjaként bejelentkezve az alkalmazottaink – vagyis azon felhasználók, akik HR adatainak "Felettes" mezőjében a mi nevünk van feltüntetve – szabadságigényeinek és betegség-bejelentéseinek **elbírálás**ára.

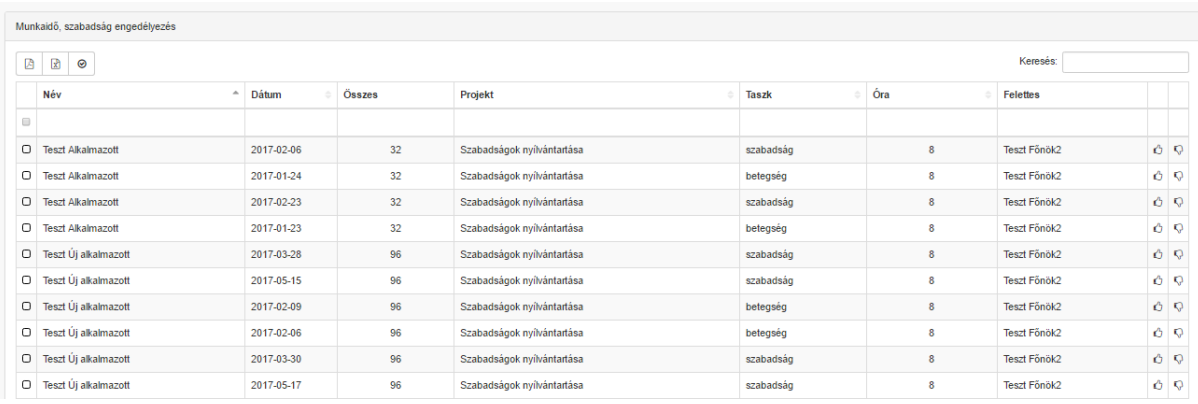

Ezt a ikonnal jelölt "Munkaidő engedélyezés" menüpontra kattintva tehetjük meg, az ekkor megjelenő képernyőn táblázatos formában, naponként külön sorban láthatjuk az alkalmazottainktól beérkezett, elbírálásunkra váró szabadságigényeket és betegségbejelentéseket.

A táblázat fölött jobb oldalon szabadszöveges keresőmező áll rendelkezésünkre, bal oldalon pedig a következő gombokra kattinthatunk:

a táblázat összes adatának letöltése PDF formátumban

a táblázat összes adatának letöltése Excel formátumban

a táblázatban kijelölt sorok elfogadása

ø

Beállíthatjuk, hogy a rendszer hány sort jelenítsen meg oldalanként és léptethetünk minkét irányba az oldalak között.

A táblázat egyes sorai egy adott felhasználó adott munkanapra vonatkozó szabadságigényét reprezentálják. A sorok a következő adatokat tartalmazzák:

- *Név:* az igényt vagy bejelentést benyújtó felhasználónak a neve
- *Dátum:* amelyre az igénylés vagy bejelentés vonatkozik
- *Összes:* az adott felhasználó elbírálásra váró összes napjainak munkaóra-száma
- *Projekt*
- *Taszk*: szabadság / betegség
- $\clubsuit$  Óra: az igényelt vagy bejelentett nap munkaóráinak száma
- *Felettes:* a felhasználónak a(z elbírálásra jogosult) felettese
- **\* ∠erre az ikonra kattintva engedélyezhetjük** az igényelt szabadságot vagy elfogadhatjuk a betegség-bejelentést, döntésünkről az adott felhasználó a saját "Szabadságaim" elnevezésű felületének frissülése és az e-mail címére érkező automatikus tájékoztató e-mail révén értesül
- **\***  $\mathbf{v}$  erre az ikonra kattintva **elutasíthatjuk** az igényelt szabadságot vagy betegség-bejelentést, döntésünkről az adott felhasználó a saját "Szabadságaim" elnevezésű felületének frissülése és az e-mail címére érkező automatikus tájékoztató e-mail révén értesül

#### <span id="page-15-0"></span>**5.2.7 Szabadság összesítő**

A **Szabadság összesítő** menüpont a jobb felső sarokban található vízszintes, vagy a balról beúszó függőleges menüsorból is elérhető a  $\equiv$  ikonra kattintva.

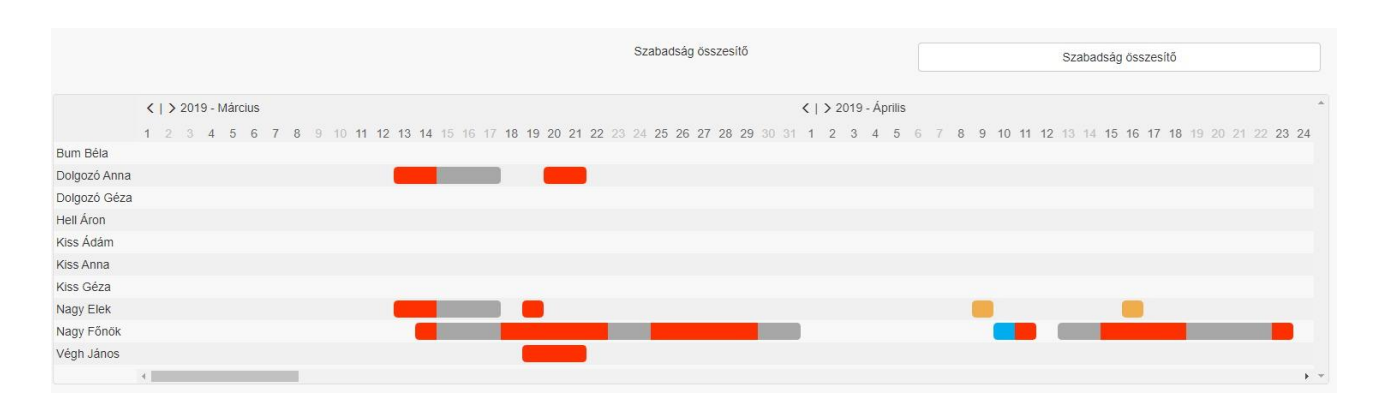

A Szabadság összesítő képernyő egy táblázatot tartalmaz, mely szemléletesen vizualizálja a személyekre lebontott összes szabadságot. Vízszintes fejléce az aktuális évet mutató időegyenes, függőleges tengelyét pedig egy-egy sorral a rendszerben szereplő felhasználók adják. Minden felhasználó sorában a megfelelő dátum alatt szerepelnek az elbírálásra váró és az elfogadott betegség-jelentések és szabadságigények, mégpedig a Szabadságaim menüpontban is használt színkódok szerinti csíkok formájában:

- sötétkék: elbírálásra váró betegség-bejelentés
- lila: elfogadott betegség-bejelentés
- narancssárga: elbírálásra váró szabadságigénylés
- piros: elbírálásra váró szabadságigénylés

Az időegyenes alapértelmezetten az aktuális hónaptól indul, azonban az egyes hónapok kezdeténél található **<** és **>** jelekre kattintva vissza- vagy előbbre is léptethetünk. Az egérrel történő navigációhoz egy vízszintes gördítősáv is rendelkezésünkre áll.

A "Szabadság naptár" gombra kattintva az oldalon látható táblázatot tölthetjük le Excelformátumban. A "Szabadság összesítő" gomb pedig egy olyan Excel-táblázatot tesz letölthetővé, mely minden felhasználó szabadságkeretéről informál.

# <span id="page-17-0"></span>**3.3 A rendszer használata vezetői felhasználói jogosultsággal**

#### **3.3.1 Vezetői szabadságigénylés**

<span id="page-17-1"></span>A HR felhasználói csoportba tartozókat is a Szabadságaim képernyő fogadja belépés után. Itt azonban (az Alap és a Munkatárs csoportba tartozókkal ellentétben) a "Dolgozó" címke alatt nem kizárólag a saját nevét találja meg, hanem egy keresőmező segítségével a többi felhasználóét is. A kiválasztott névre rákattintva pedig az illető "Szabadságaim" képernyőjére jut. Ha itt kijelöl egy vagy több dátumot, a "Rögzít" gombra kattintva a dolgozó nevében végrehajthat igénylést.

#### **3.3.2 Vezetői felhasználó kezelés**

<span id="page-17-2"></span>A "Felhasználó kezelés" elnevezésű menüpont a munkatárs felhasználói jogosultsággal történő belépéshez képest, a következő többletfunkciókkal bővül:

ikonra kattintva letölthető Excel fájlban a felhasználóknak nem csak az alapadatai, hanem összes adatuk megtalálható – az adatok körének bővülését alább részletezzük.

A navigációs gombok mellett egy harmadik gomb is található: a ikon segítségével új felhasználót adhatunk a listához, ha a kattintásra felugró párbeszédpanelen megadjuk az új munkatárs login nevét, nevét, státuszát és alap jogosultságát, majd az OK gombra kattintunk.

A felhasználók listájában bármely kiválasztott felhasználó sorára kattintva megjelenik az adott személy összes adata szerkeszthető formában. A legördülő adatcsoport kiegészül egy negyedikkel, melynek elnevezése: Érzékeny adatok. Itt a felhasználó alapjogosultságát állíthatjuk be. (Aktív / Inaktív)

#### Riportok

A rendszerből az alábbi excel kimenetű riportok hívhatóak le:

- szabadság összesítő (éves)
- szabadság naptár (éves)
- szabadságok, betegségek (tárgy hó)